Anleitung OpenCms 8 Das Webformular

# Das Webformular

Mit OpenCms lassen sich auch Formulare für die Webseite umsetzen. Damit können Besucher der Webseite, denen kein installiertes E-Mail-Programm zur Verfügung steht, dennoch mit Ihnen direkt Kontakt aufnehmen.

Per Formular lassen sich Anmeldungen und Abfragen gestalten, viele Funktionen und Konfigurationsmöglichkeiten lassen ein sehr individuell gestaltetes Formular zu. Selbst eine Übersicht aller eingegangen Formulardaten kann vom Administrator abgerufen werden.

# Sie finden hier

- Erstellung eines einfachen Formulars am Beispiel eines Standard-Kontaktformulars
- Grundkonfiguration
- Eingabefelder
- Optionsfelder / Radiobuttons
- Die Funktion ,abhängige Felder'
- Reiter zusätzliche Konfiguration
- Zwischenseite schalten
- Bestätigungsmail
- Validierung
- Excel-Tabelle aus einem Webformular Abfrageergebnisse einsehen

Voraussetzung für die Nutzung eines Webformulars ist die Einrichtung einer zugehörigen Seite und die Platzierung des Elementes vom Inhaltstyp , Webformular'. Über die Bearbeitung können dann die gewünschten Felder konfiguriert werden.

# Webformular

Die Möglichkeiten der Formularerstellung stelle ich Ihnen hier anhand eines Kontaktformulars vor. Dieses dient nur als Beispiel, viele Funktionen werden daraus ersichtlich.

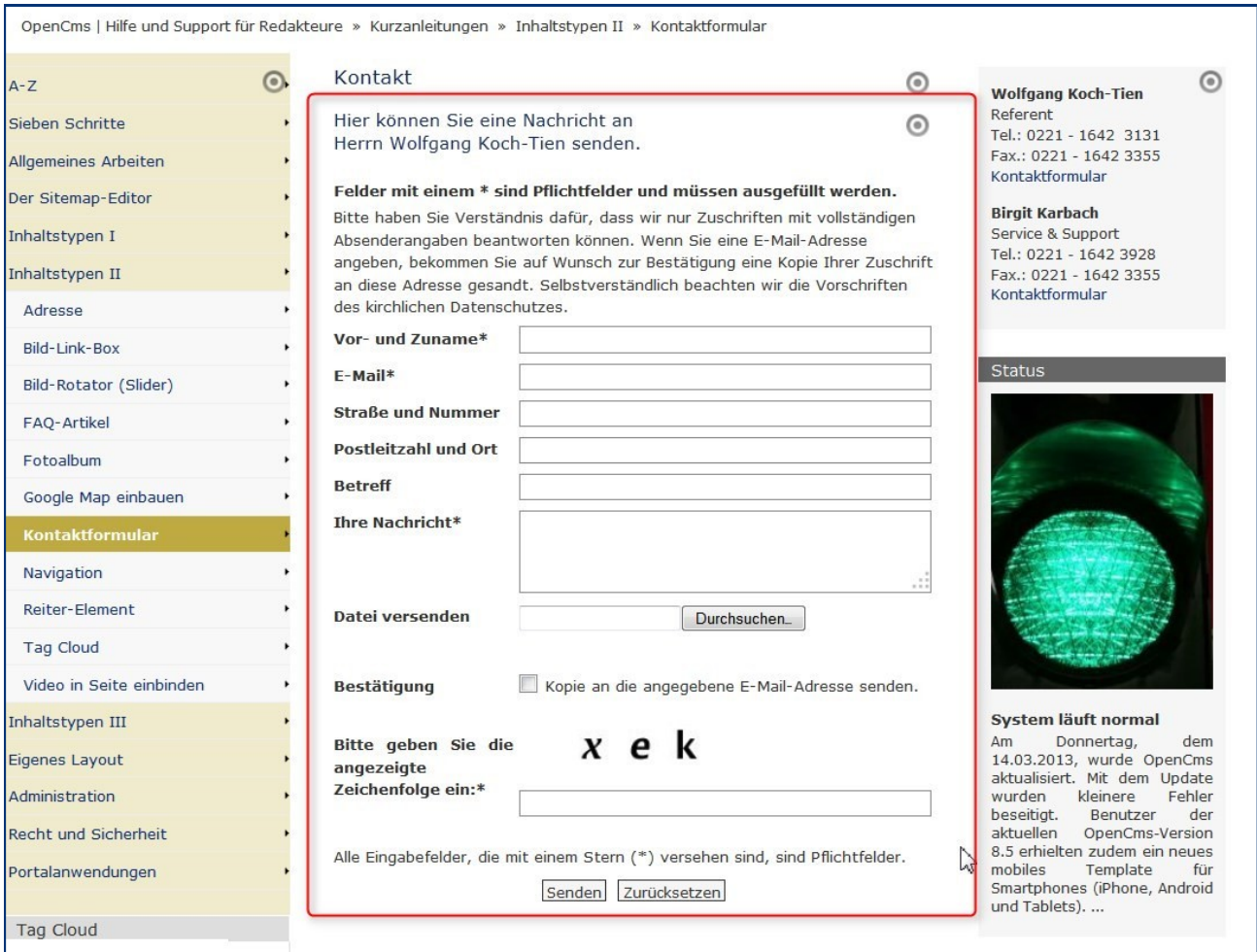

Mit OpenCms lassen sich auch Formulare für die Webseite umsetzen. Damit können Besucher der Webseite, denen kein installiertes E-Mail-Programm zur Verfügung steht, dennoch mit Ihnen direkt Kontakt aufnehmen.

Platzieren Sie zunächst auf die gewünschte Seite ein Element vom Inhaltstyp , Webformular'.

#### Konfiguration des Kontaktformulars

Bei der Konfiguration werden sowohl die Grundeinstellungen für das Formular wie auch die einzelnen Formularfelder festgelegt.

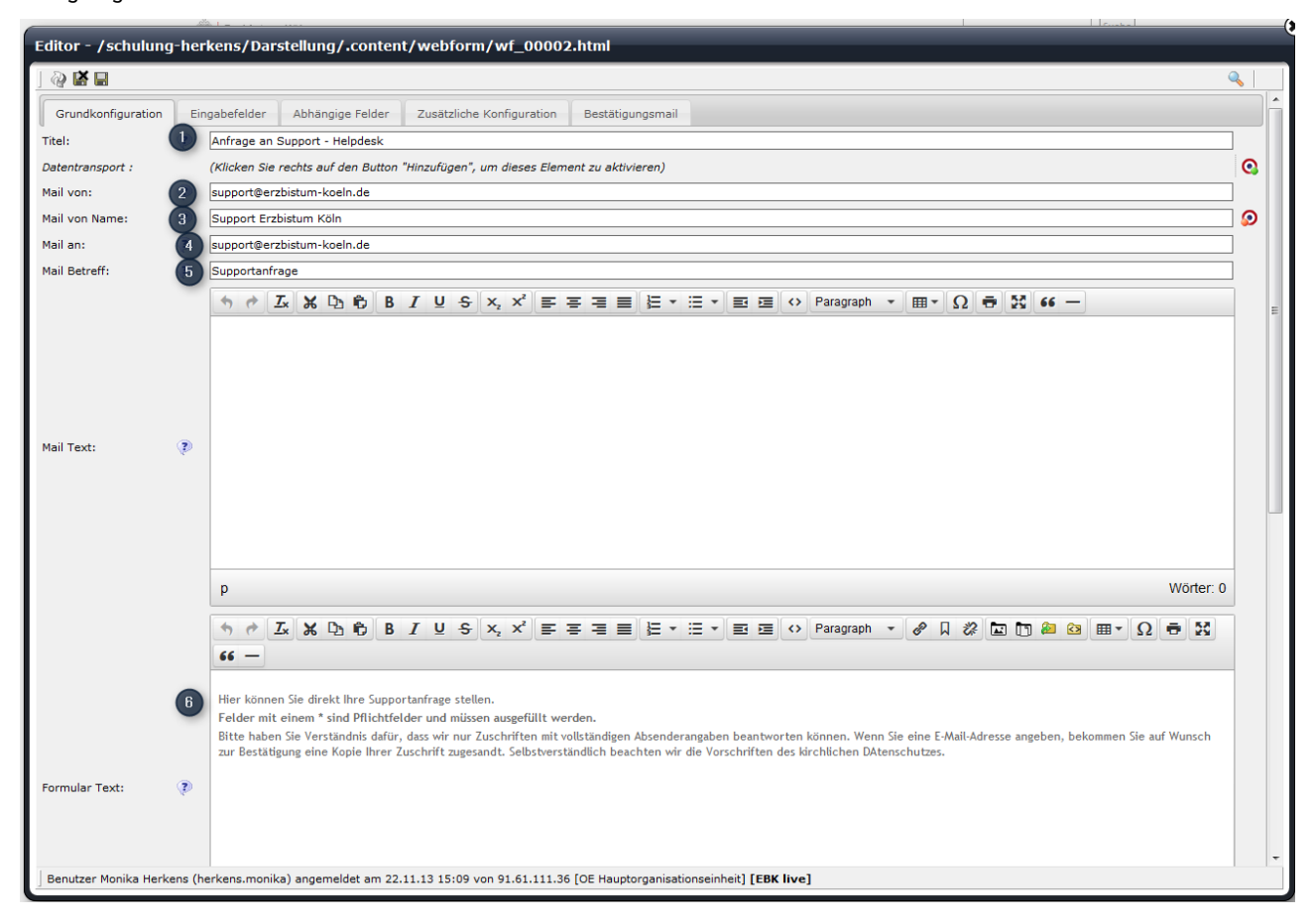

#### Bitte füllen Sie entsprechend die folgenden Felder aus:

#### Reiter Grundkonfiguration

- 1. Titel: Hier können Sie einen Titel vergeben, mit dem Sie Ihr Formular im Inhaltebereich des Seiteneditors wiederfinden können. Wünschen Sie einen Titel oben über dem Formular, sollten Sie einen Extra-Textbaustein darüber setzen.
- 2. Mail von: Bitte tragen Sie hier für die korrekte Funktion die E-Mail-Adresse des Administrators ein
- 3. Mail von Name: Hier wird der Name des Administrators eingetragen
- 4. Mail an: Mail-Adresse des Mailempfängers; hier können auch mehrere Empfänger eingetragen werden, diese werden durch Semikolons getrennt

Mail Text: Falls in der Mail ein Standardtext oberhalb erscheinen soll (wie z. B. Datum oder Formularwerte), können Sie diese über %(date) oder %(formdata) an dieser Stelle einsetzen.

- 5. Mail Betreff: Geben Sie hier die Betreffzeile an, die Sie beim Erhalt der Mail als Betreff angezeigt bekommen möchten
- 6. Formular Text: Der hier eingegebene Text erscheint auf der Webseite oberhalb der Formularfelder.
- 7. Bestätigungstext: Dieser Text erscheint nach dem Versenden des Formulars oberhalb der übermittelten Daten

#### Reiter , Eingabefelder'

Hier werden die Felder festgelegt, die im Formular abgefragt werden. Sie sind frei in der Gestaltung der Felder und können Ihr Formular so ganz nach Ihren Wünschen anpassen. Hier jedoch nun weiter die Erklärungen zum Kontaktformular.

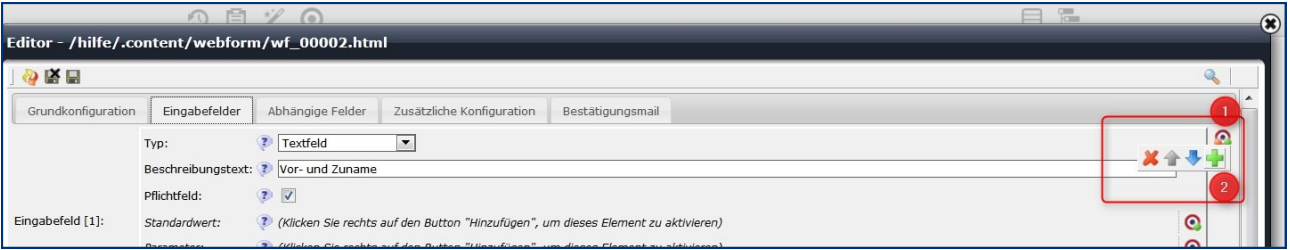

Neue Felder werden über den DirectEdit-Schalter und das grüne Plus angelegt, hier können die Felder auch über die Pfeile vertikal sortiert werden.

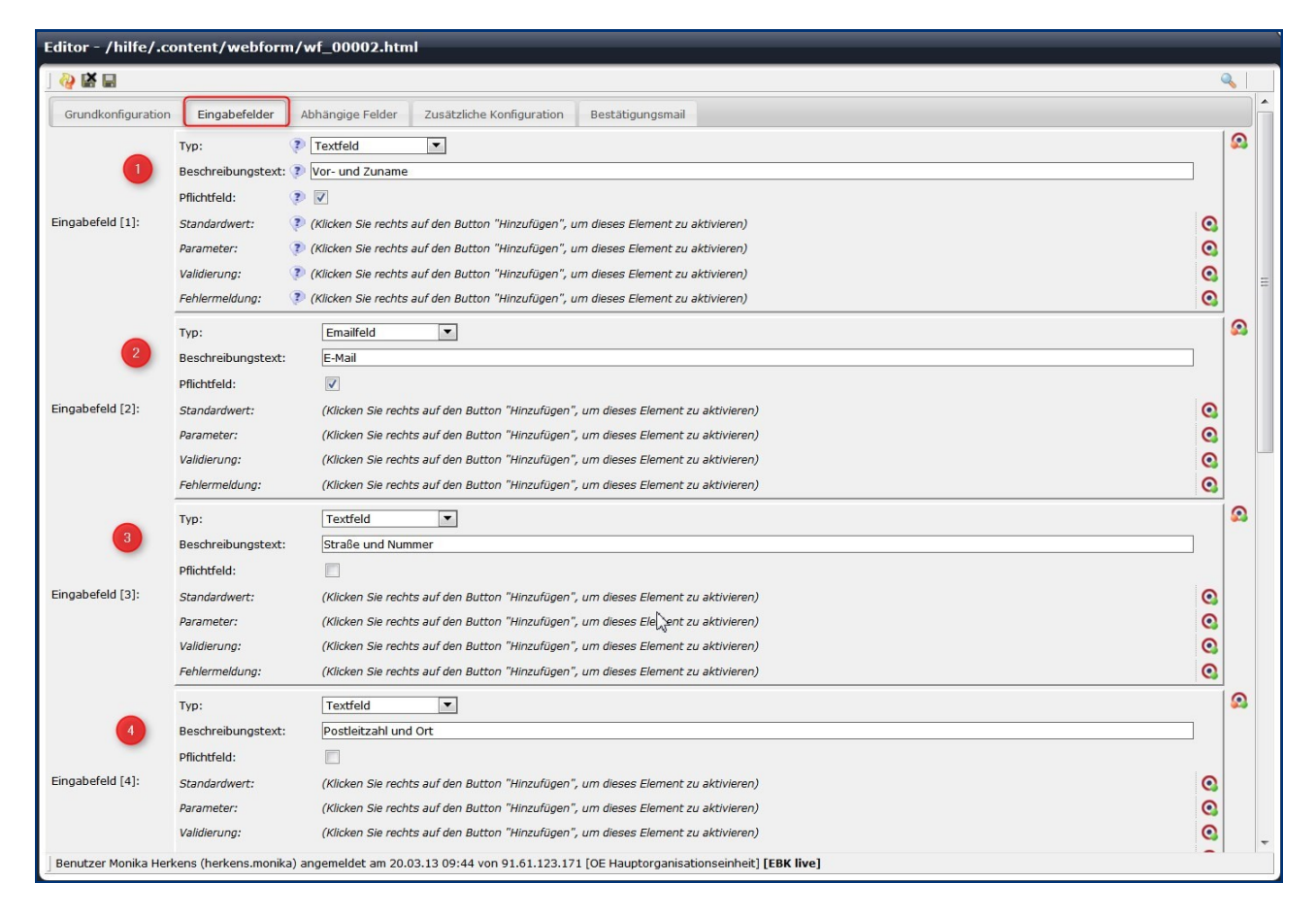

#### Bitte legen Sie die Felder wie folgt an:

- 1. Eingabefeld 1: als Typ Textfeld anlegen, Pflichtfeld, Beschreibungstext: Vor- und Zuname
- 2. Eingabefeld 2: als Typ Emailfeld anlegen, Pflichtfeld, Beschreibungstext: E-Mail
- 3. Eingabefeld 3: als Typ Textfeld anlegen, kein Pflichtfeld, Beschreibungstext: Straße und Hausnummer
- 4. Eingabefeld 4: als Typ Textfeld anlegen, kein Pflichtfeld, Beschreibungstext: Postleitzahl und Ort
- 5. Eingabefeld 5: als Typ Textfeld anlegen, kein Pflichtfeld, Beschreibungstext: Betreff
- 6. Eingabefeld 6: als Typ mehrzeiliges Textfeld anlegen, Pflichtfeld, Beschreibungstext: Ihre Nachricht
- 7. Falls die Möglichkeit eines Dateiuploads gegeben sein soll: Eingabefeld 7: als Typ Datei Upload anlegen, kein Pflichtfeld, Beschreibungstext: Datei versenden, Parameter <1024kb (als Text eingeben, dann können nur Dateien bis 1 MB mit verschickt werden),
- 8. Fehlermeldung: Die zu versendende Datei darf 1 MB (1024 KB) nicht überschreiten.

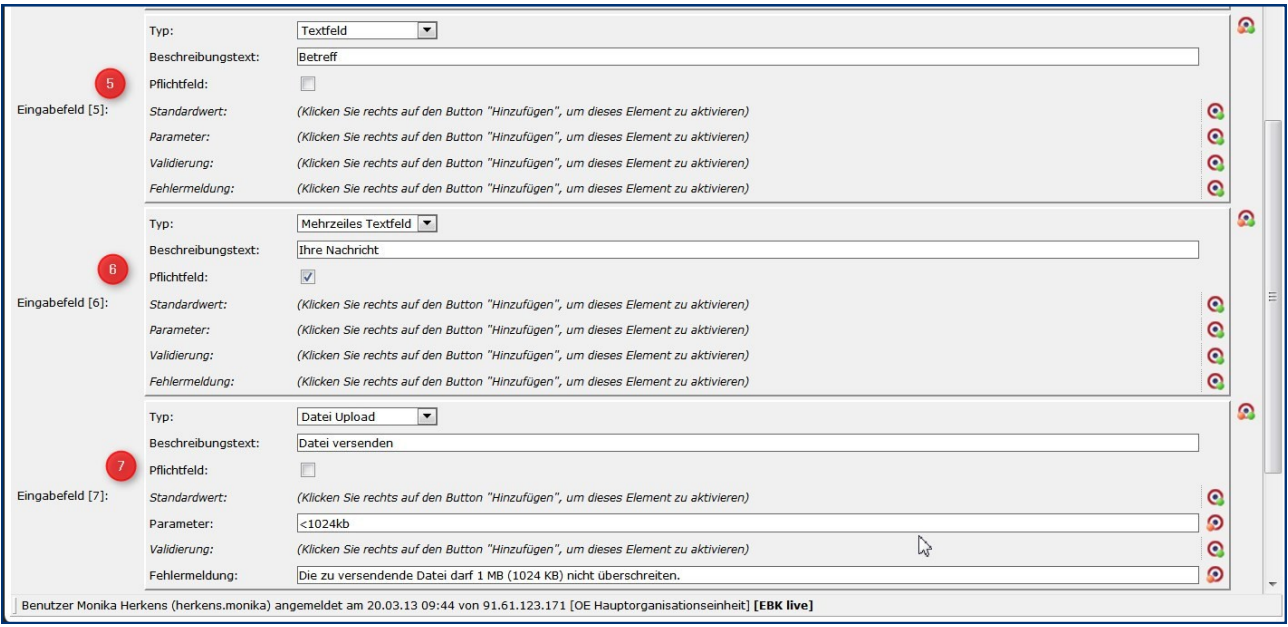

# Optionsfelder

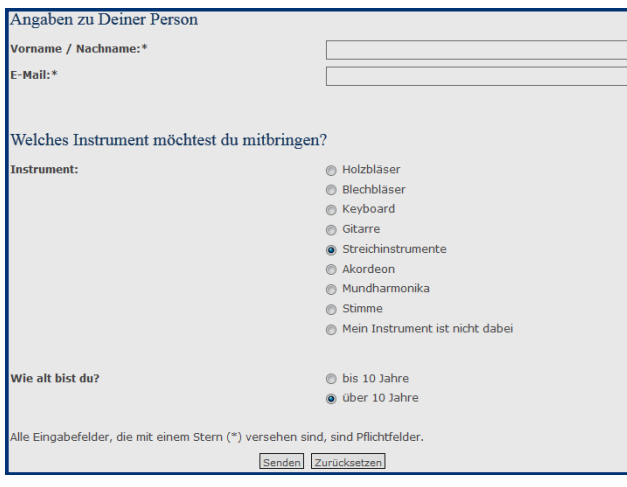

Optionsfelder (Radiobuttons) werden durch das Hinzufügen eines neuen Eingabefeldes aktiviert. Als Typ gibt man hier 'Radiobuttons' an.

Im Standardwert gibt man die Optionen ein, die angezeigt werden sollen, diese werden durch das Zeichen, I' getrennt (Tasten AltGr + | - links neben dem Y).

In diesem Beispiel würde der Eintrag bei 'Welches Instrument möchtest du mitbringen' unter Standardwert lauten:

### Holzbläser | Blechbläser | Keyboard | Gitarre | Streichinstrumente | Akkordeon | Mundharmonika | Stimme | Mein Instrument ist nicht dabei

Im zweiten Feld , Wie alt bist du?' Ist der Standardwert mit dem vorstehenden Sternchen auf ,über 10 Jahre' eingestellt (d.h. diese Option ist von vornherein für die Besucher der Webseite voreingestellt).

### Bis 10 Jahre|\*:über 10 Jahre

# Einrichten eines Radiobuttons mit weiterführenden Angaben

Dabei wird als Typ Radiobutton eingestellt und der gewünschte Beschreibungstext eingegeben. Im Feld Standardwert gibt man dann die auszuwählenden Werte ein dabei erhält der Standardwert ein Sternchen und für den Fall eines abhängigen Feldes wird ein zusätzlicher Wert konfiguriert.

#### Ohne weiteres abhängiges Feld:

#### Bitte kein Rückruf|Ich möchte zurückgerufen werden

Der Trennstrich | (erzeugt durch AltGr und |-Taste neben dem Y) trennt die möglichen Optionen.

#### \*:Bitte kein Rückruf|Ich möchte zurückgerufen werden

\* setzt die Option , Bitte kein Rückruf' als Standardwert.

# Bei abhängigen Feldern (hier Rückruf ja oder nein) siehe nachfolgendes Kapitel wird der entsprechende Wert vor dem Doppelpunkt definiert:

#### nein\*:Bitte kein Rückruf|ja: Ich möchte zurückgerufen werden

nein bzw ja —in diesem Fall für das folgende abhängige Feld gesetzt

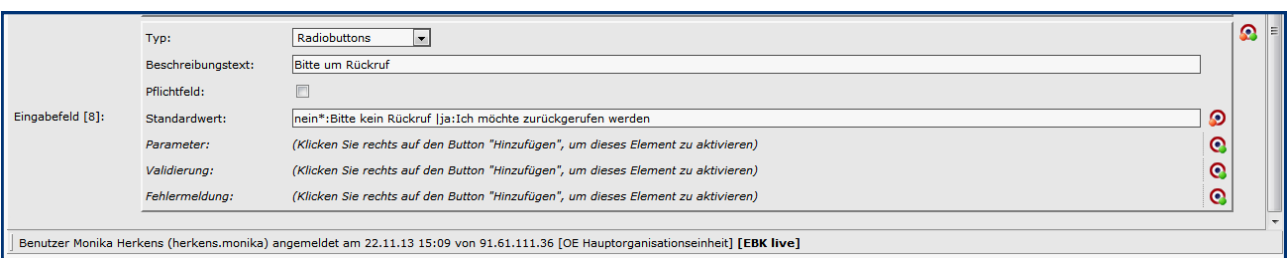

# Reiter Abhängige Felder

Hier können weiterführende, von den im vorigen Reiter angelegten Feldern abhängige Felder angelegt werden. Ein Beispiel dafür wären z.B. Vorgaben für die Bezahlung, wo nach Auswahl per Lastschrift oder per Kreditkarte die weiteren Daten abgefragt werden oder wie in unserem Beispiel angeführt die Angaben zum Rückruf.

Zunächst wird ein das Feld ausgewählt, an das die weiteren Abfragen angeknüpft werden sollen. Z.B. bei einem Zahlungsvorgang werden je nach ausgewählter Variante verschiedene Angaben benötigt, im Beispiel wird die Telefon-Nummer und eine evtl. Rückrufzeit benötigt.

Wenn eine Option benötigt wird, klickt man diese an und die abhängigen Felder öffnen sich. Wären diese abhängigen Felder von Anfang an zu sehen, wäre das Webformular viel zu unübersichtlich.

Voraussetzung für die Nutzung von abhängigen Feldern ist die Nutzung von entsprechend konfigurierten Radiobuttons (siehe Kapitel vorher). Hier erklärt am Beispiel Rückruf-Button:

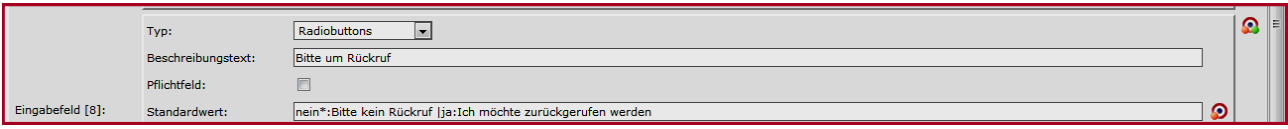

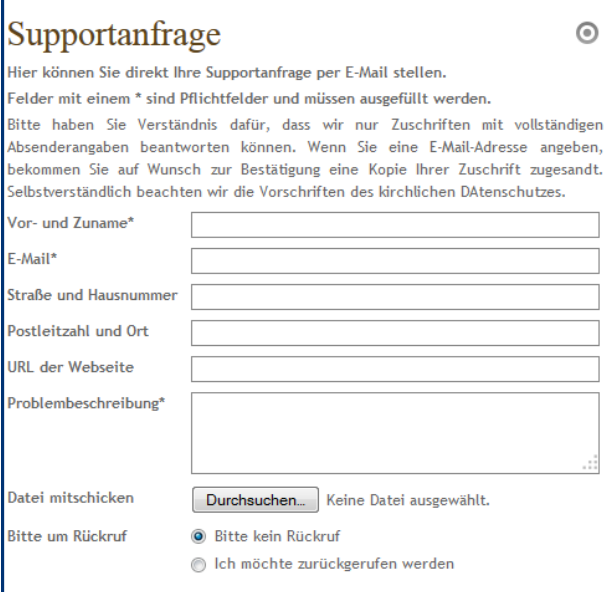

Alle Eingabefelder, die mit einem Stern (\*) versehen sind, sind Pflichtfelder. Senden Zurücksetzen

Im Reiter , Abhängige Felder' wird das vorher definierte Radiobutton-Feld (hier Bitte um Rückruf) ausgewählt und der vorher definierte Feld-Wert (hier ja in Feld-Wert 1) eingetragen. Dann werden die weiter benötigten Felder angelegt (Das Feld Telefon-Nummer wird als Pflichtfeld - in diesem Fall sinnvoll - angelegt).

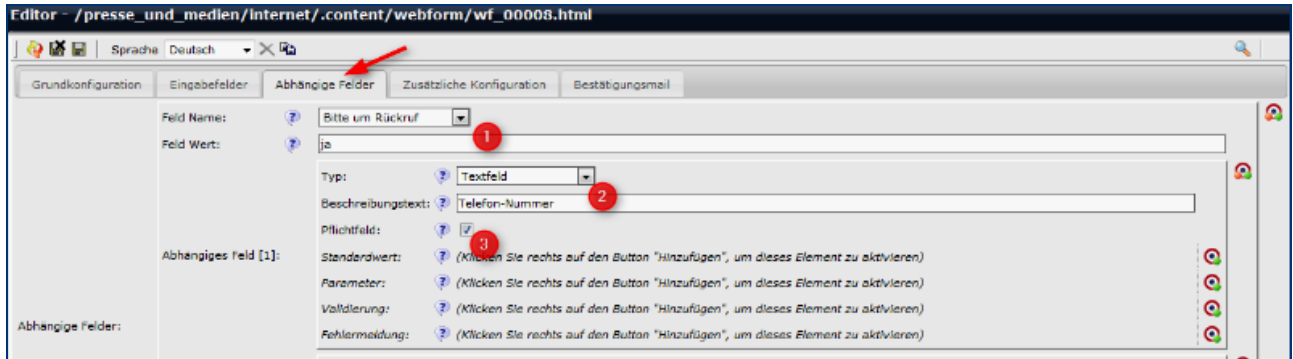

Jetzt werden bei Klick auf , Ich möchte zurückgerufen werden' die weiteren Abfragefelder sichtbar.

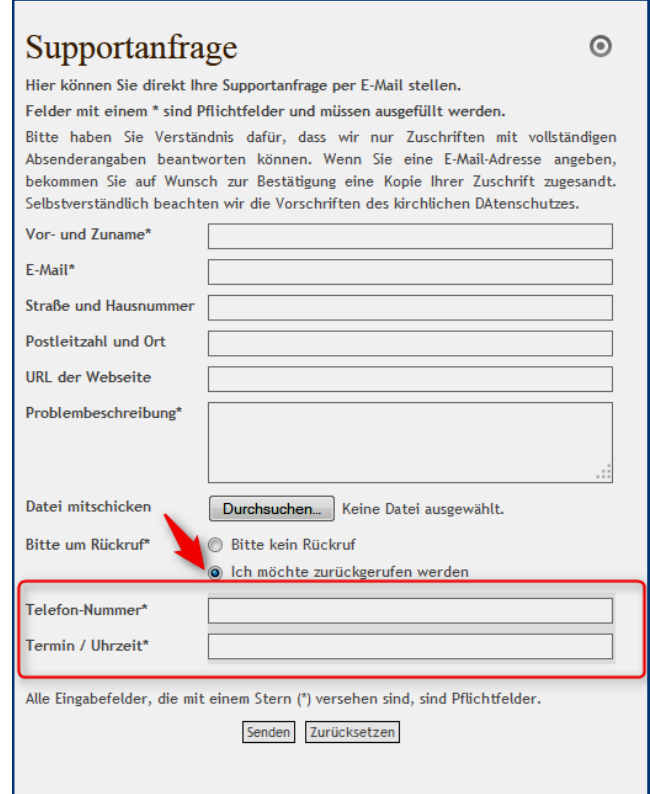

# Reiter Zusätzliche Konfiguration

Hier können Einstellungen für die Captcha-Funktion vorgenommen werden. Die Captcha-Funktion verhindert, dass Maschinen über das Formular Zugriff erhalten und die Empfänger mit Spam-EMails zuschütten. Dabei werden Buchstaben oder Zahlen als Grafik dargestellt und müssen vom Benutzer in vorgegebene Felder eingetragen werden. Die Zeichen in der Grafik können von Maschinen nicht ausgelesen werden.

Für die Captcha-Funktion gibt es verschiedene Voreinstellungen in unterschiedlichen Schwierigkeitsgraden, die an dieser Stelle ausgewählt werden können. Nicht alle werden allerdings zurzeit korrekt dargestellt und sind auch nicht für jeden Besucher der Webseite geeignet. Hier sollte eine zielgruppenorientierte Auswahl erfolgen.

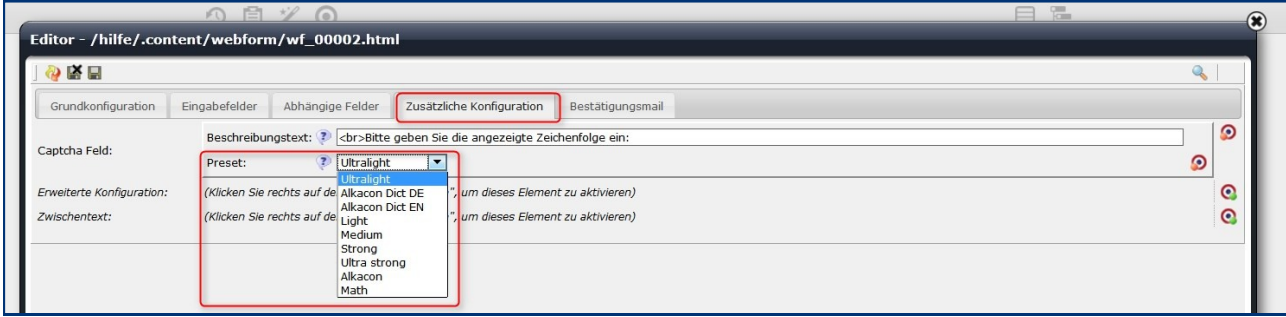

Bei der dreispaltigen Variante machen folgende Voreinstellungen Probleme:

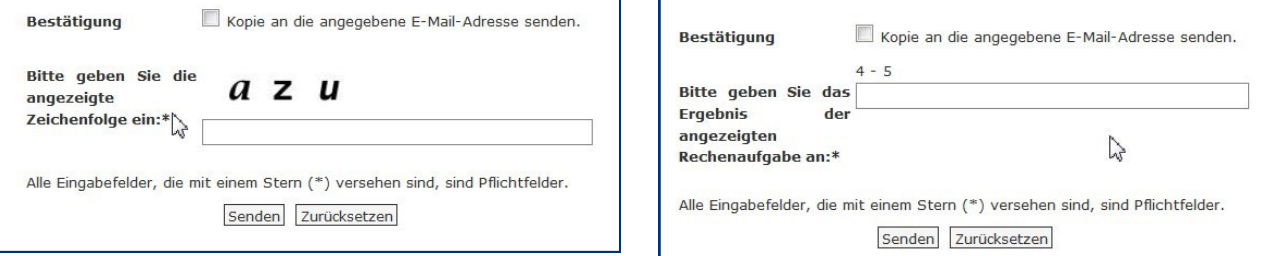

#### Alkacon Dict DE / Alkacon Dict EN / Alkacon

#### Empfehlenswerte Einstellungen:

- Ultralight Hierbei werden Buchstaben angezeigt, die sehr deutlich erkennbar sind.
- Math Hier wird eine Rechenaufgabe dargestellt, deren Ergebnis eingetragen werden muss bitte entsprechend auch den Beschreibungstext angeben.

Erschwerte Lesbarkeit der Buchstaben ist zu finden bei:

#### • Medium, Strong, Ultra Strong

Bei einer mathematischen Aufgabe ist es sinnvoll, den Beschreibungstext klar und deutlich zu formulieren, damit klar es, dass es um die Lösung der Rechenaufgabe geht und nicht darum, die Rechenaufgabe abzuschreiben.

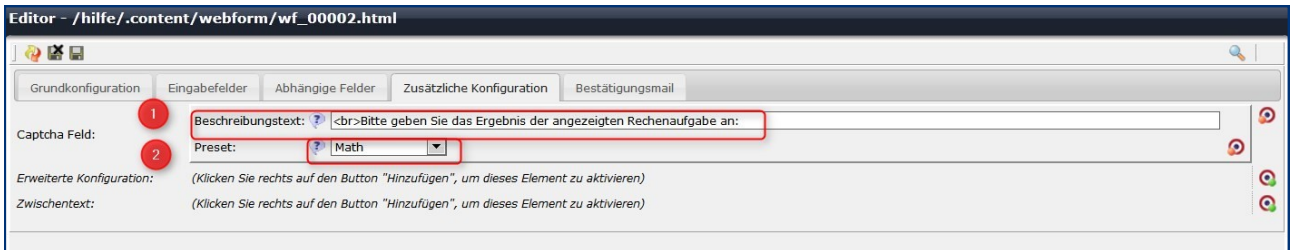

### Zwischenseite schalten

Im Reiter Zusätzliche Konfiguration kann über erweiterte Konfiguration eine Zwischenseite geschaltet werden, auf der evtl. nochmals eine Abfrage oder Bestätigung gegeben werden kann.

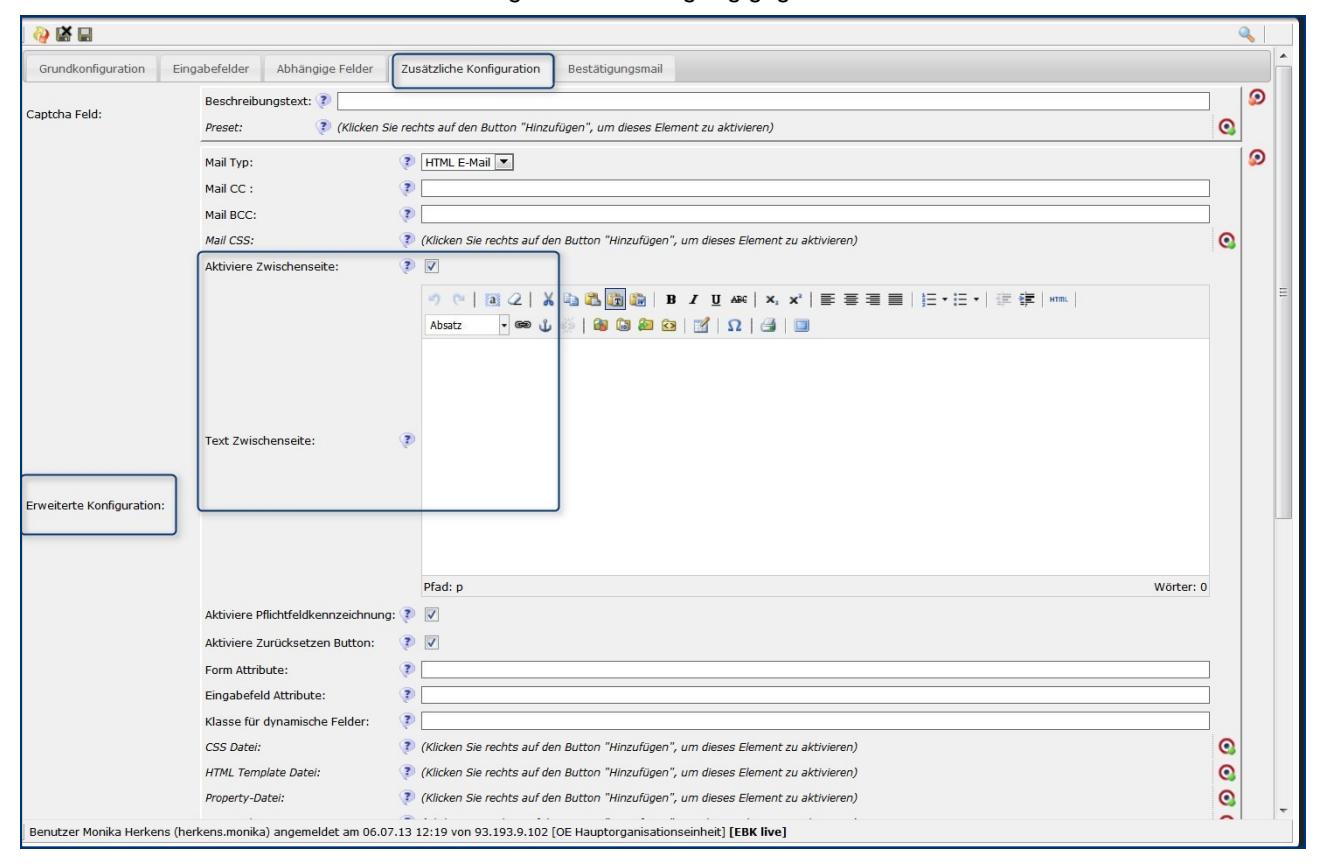

# Reiter Bestätigungsmail

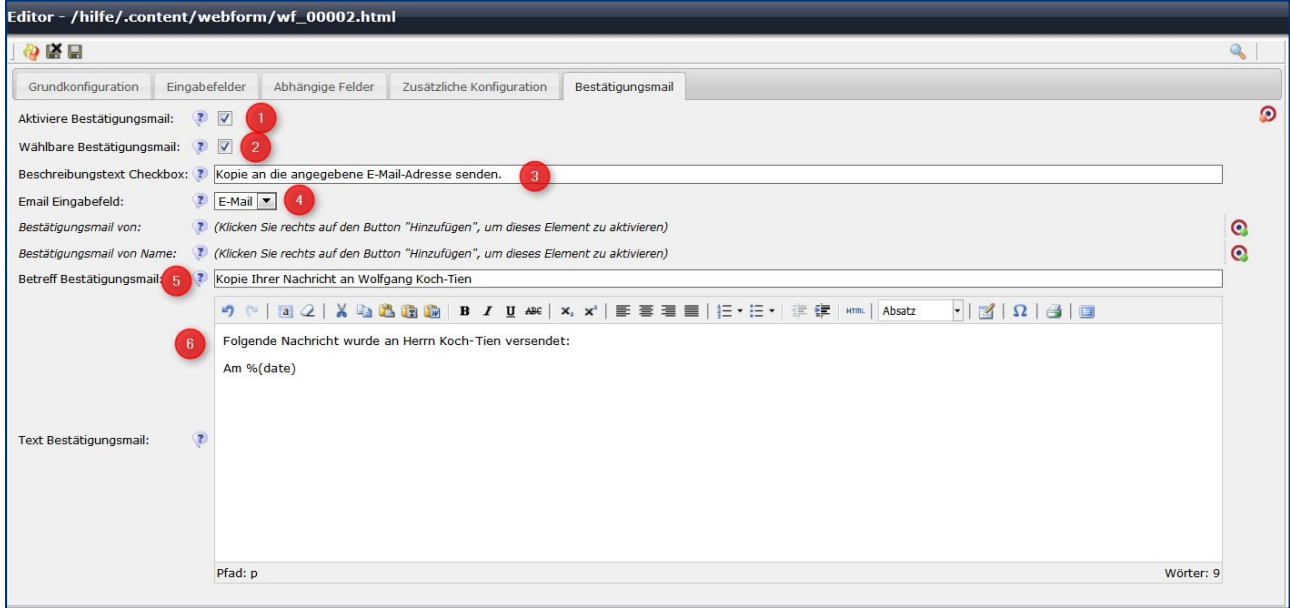

- 1. An dieser Stelle wird festgelegt, ob der Besucher eine Bestätigungsmail als Kopie der abgeschickten Nachricht erhält. Hier wird die Bestätigungsmail aktiviert.
- 2. Damit kann der Besucher selbst entscheiden, ob er eine Bestätigungsmail erhalten möchte.
- 3. Das ist der Text neben dem Auswahlfeld für den Besucher im Formular
- 4. Betreff der Bestätigungsmail
- 5. 'Hier kann noch ein zusätzlicher Text eingegeben werden, mit %(date) werden Datum und Uhrzeit der Mail in der Bestätigungsmail angegeben

# Validierung von Feldern

In OpenCMS kann eine Validierung von einzelnen Formularfeldern vorgenommen werden. Die Validierung bedeutet, dass der Eingabewert auf bestimmte Regeln überprüft wird. Dies ist z.B. bei Feldern wie bei einer PLZ sinnvoll, um Fehler zu vermeiden.

Einige Validierungsformeln, die häufiger zum Einsatz kommen, sind nachfolgend beschrieben. Die Validierung wird jeweils beim entsprechenden Formularfeld im Reiter Eingabefelder vorgenommen.

### Validierung PLZ

Um ein Feld für eine PLZ auszulegen, ist eine Validierung hilfreich. Die Validierung für eine fünfstellig PLZ lautet: [0-9]{5}

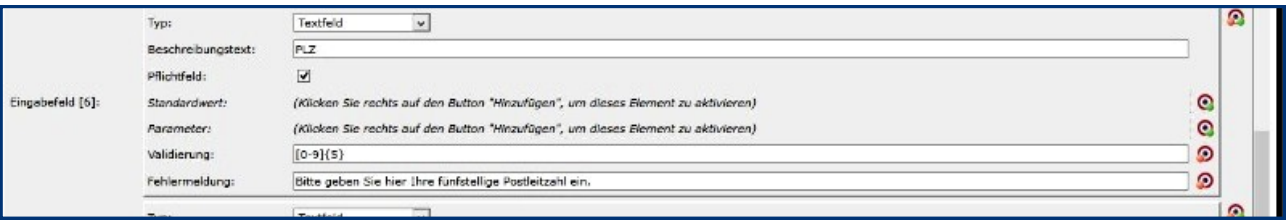

#### Validierung Telefonnummer

Um ein Feld für eine Telefonnummer anzulegen, kann eine Validierung entsprechend angewendet werden. Die Validierungsformel lautet:

### $[0-9/\sqrt{-1}+]$

Die Formel beschreibt, dass im entsprechenden Textfeld nur Ziffern von 0 bis 9 verwendet werden dürfen sowie die Zeichen Slash (,/'), Punkt (,.'), Bindestrich (,-') oder ein Leerzeichen. Die Telefonnummer kann aus einer beliebigen Anzahl von Ziffern bestehen.

#### Validierung Zahlenfeld

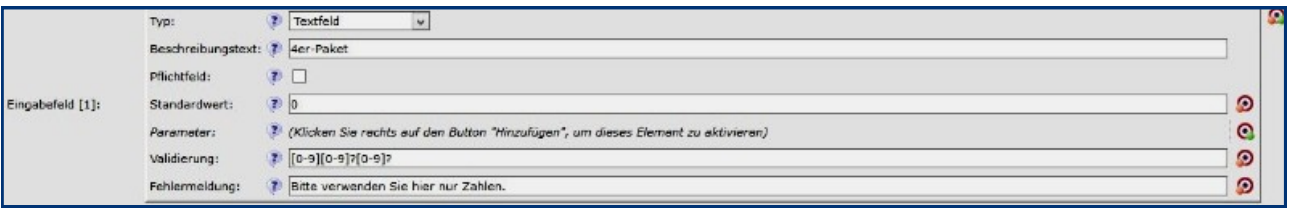

Um ein Feld anzulegen, in dem nur Zahlen verwendet werden dürfen, kann eine entsprechende Validierung zu Grunde gelegt werden. Hilfreich ist es dann, den Standardwert des Feldes zum Beispiel auf '0' zu setzen. Die Validierungsformel für eine dreistellige Zahl lautet:

# [0-9][0-9]?[0-9]?

Die Formel beschreibt, dass im entsprechenden Textfeld nur Ziffern von 0 bis 9 verwendet werden dürfen. Im gewählten Beispiel ist mindestens eine Ziffer nötig, maximal sind drei Ziffern erlaubt.

Die Formel kann beliebig erweitert werden, falls mehr Ziffern gewünscht sind. Um z. B. eine vierstellige Zahl zuzulassen, wird die Formel um den Ausdruck '[0-9]?' ergänzt und die vollständige Formel lautet dann: [0-9][0-9]?[0-9]?[0-9]?

Mit diesen Einstellungen ist Ihr Kontaktformular komplett. Sie müssen nur noch speichern und veröffentlichen. Weitergehende Formulare werden analog zu diesem eingerichtet.

# Datenabfrage über Webseite offline

Sie können die Daten aus dem eingerichteten Formular per E-Mail erhalten, es ist aber ebenso möglich, die Daten als Excel-Liste downzuloaden oder aber über eine Offline-Webseite einzusehen.

Alternativ kann man natürlich bei einer offenen Umfrage die Daten auch online einsehbar schalten; hierbei muss natürlich die Kirchliche Datenschutzordnung beachtet werden.

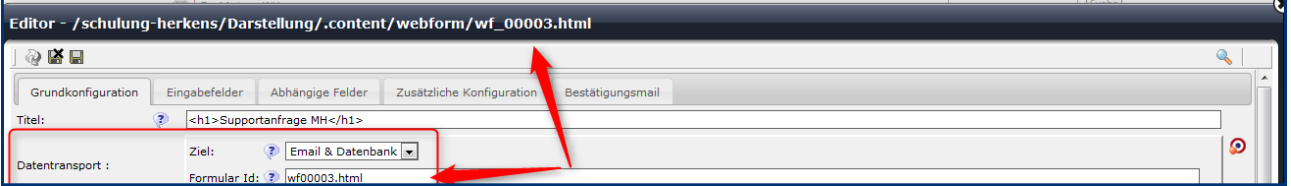

Im Formular selbst wird dann unter dem Reiter Grundkonfiguration der Datentransport aktiviert und dort kann ausgewählt werden zwischen den Optionen E-Mail (kein Datentransport) | Email & Datenbank (E-Mail und Datenbank) | Datenbank (keine E-Mail).

Ist ,Datenbank' aktiviert können Sie nun entscheiden, auf welche Art und Weise Sie auf die Datenbank zugreifen wollen:

# Möglichkeit 1: Daten von der Formularseite im Offline-Modus (Seiten-Editor) herunterladen

Bei aktiviertem Datentransfer finden Sie unter dem Formular einen Button zum Herunterladen der Daten.

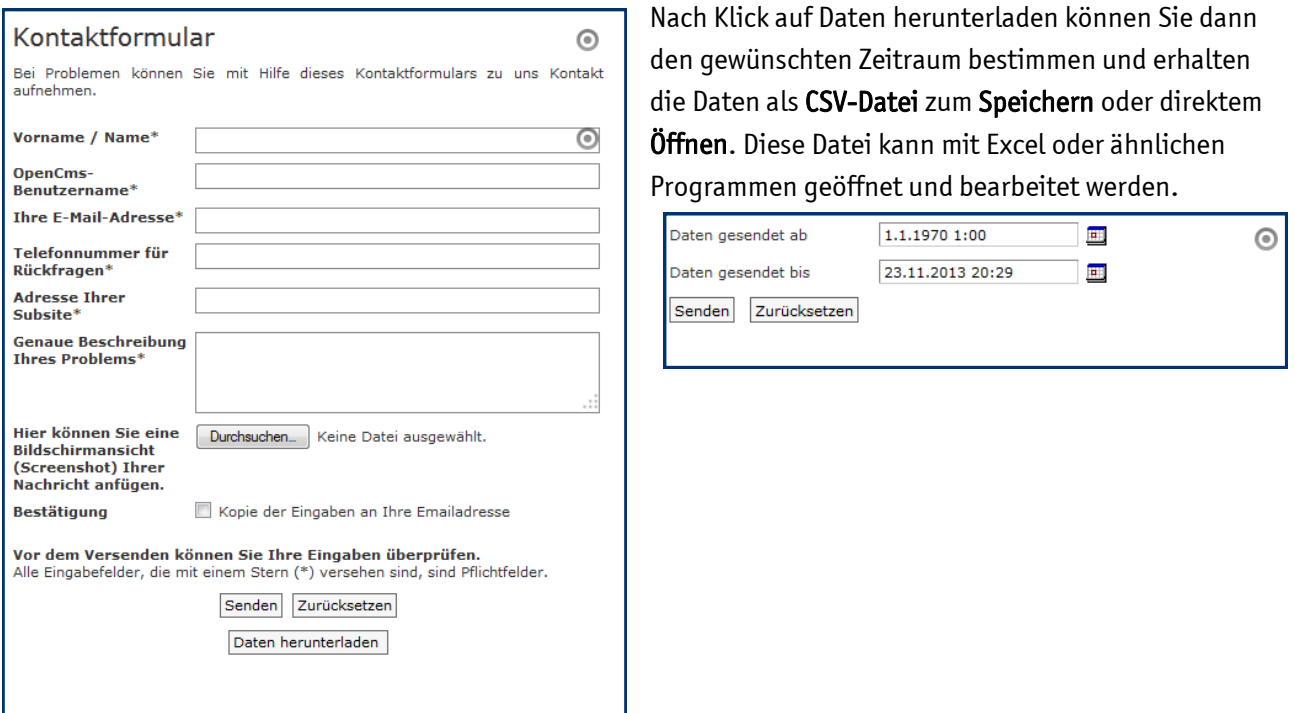

# Möglichkeit 2: Darstellung der zusammengefassten Daten auf der Webseite, online oder offline.

Ziehen Sie ein Element vom Inhaltstyp Webformular Auswertung auf die gewünschte Seite und konfigurieren Sie das Element über den Bearbeitungsstift.

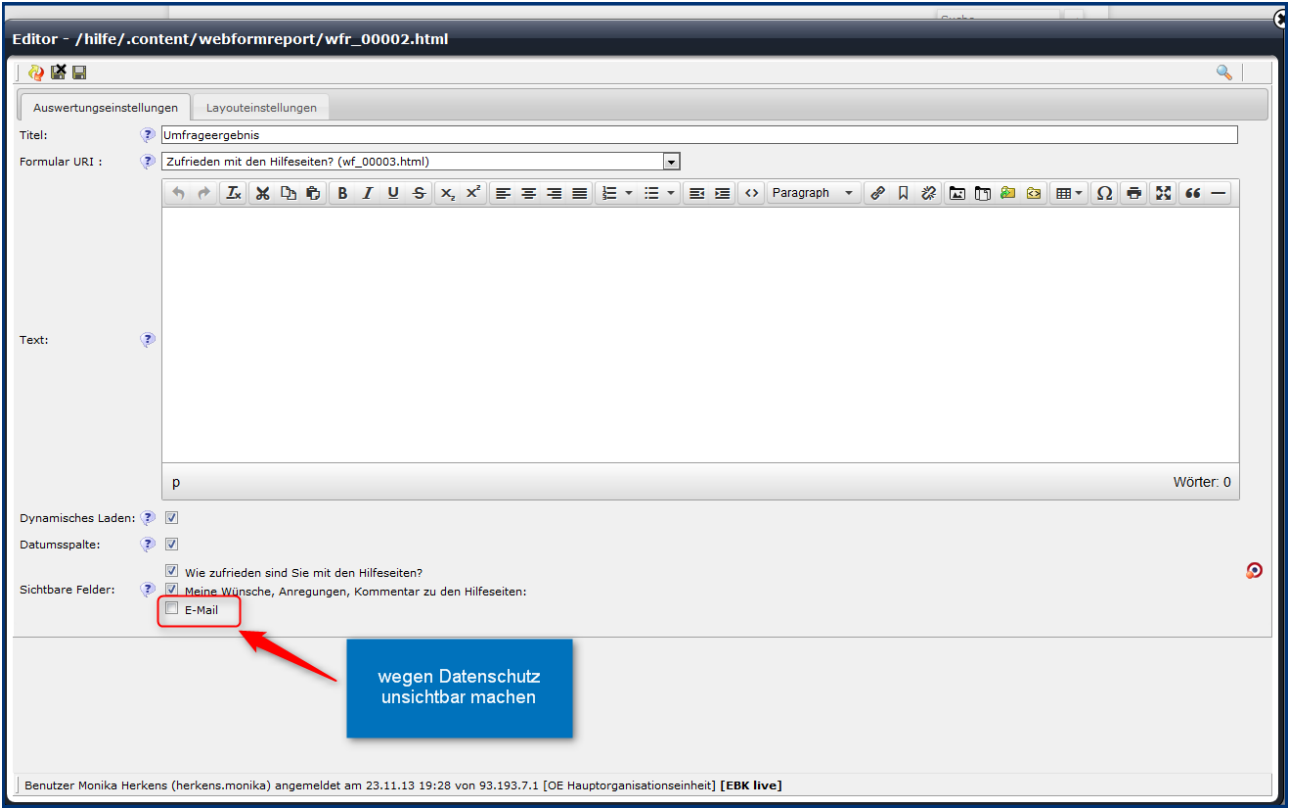

Wählen Sie dort das gewünschte Formular für die Auswertung aus und setzen Sie für den Fall, dass diese Seite online zu sehen sein soll, einen evtl. Text ein.

Die Felder, die sichtbar sein sollen, können Sie per Klick auswählen. Bitte achten Sie darauf, keine persönlichen Daten zu veröffentlichen.

Die angezeigten Daten können nun auch ausgedruckt werden.

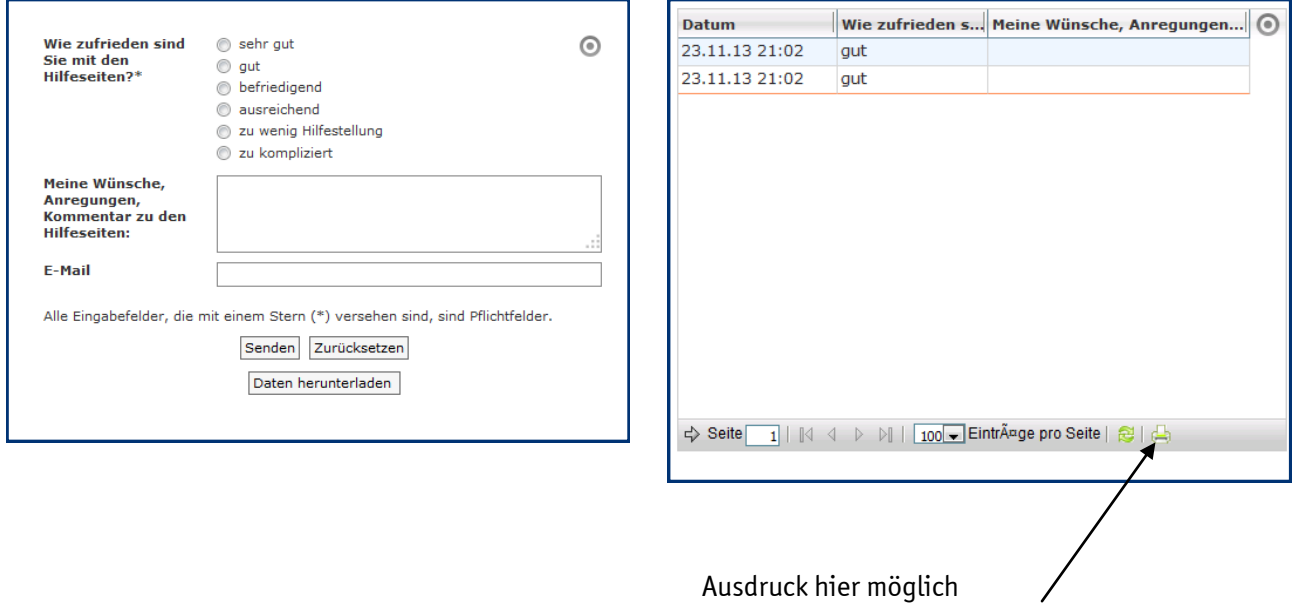

# Ansprechpartner bei Fragen und Problemen

Bei technischen Fragen – siehe auch <http://schulung.erzbistum-koeln.de/hilfe/>

# OpenCms-Support

Telefon: 0221 1642-3928 E-Mail: [support@erzbistum-koeln.de](file:///E:/Dropbox/01%20Erzbistum%20Köln%20Redaktionsleitfaden/Redaktionsleitfaden%20zur%20Freigabe/support@erzbistum-koeln.de)

# Wolfgang Koch-Tien, Internetadministration

Telefon: 0221 1642-3131 Telefax: 0221 1642-3344 Mobil: 01520 1642-080 E-Mail: [wolfgang.koch-tien@erzbistum-koeln.de](mailto:wolfgang.koch-tien@erzbistum-koeln.de)

# Bei Fragen zu den Anleitungen:

Monika Herkens E-Mail: [mail@monika-herkens.de](mailto:mail@monika-herkens.de?subject=Fragen%20zu%20Anleitung) 

# Bei Schulungsanfragen

# Ralf Diessner, Referat Kommunikation

Fon: 0221/1642-3407

Fax: 0221/1642-3344 E-Mail: [ralf.diessner@erzbistum-koeln.de](mailto:ralf.diessner@erzbistum-koeln.de)